# **Guida per il deposito telematico di atti endoprocessuali (memorie, istanze generiche con relativi documenti) vers. 2023**

#### **IMPORTANTE**

In questa guida viene illustrato il procedimento veloce per il deposito di un atto endoprocessuale ossia partendo dalla ricerca del procedimento già incardinato dagli archivi ministeriali attraverso il la voce di menù – CONSULTAZIONI – LIVE-Consultazione Registri - Fascicoli Personali.

**Nel caso in cui il servizio di Consultazione LIVE non fosse disponibile** (l'esito della ricerca è negativo e viene restituito un messaggio del tipo *"Servizio temporaneamente non disponibile"* oppure *"Servizio Gateway non disponibile" oppure " Errore server 505*..") **è sempre possibile eseguire il deposito telematico dell'atto attraverso la creazione in locale del fascicolo da "Gestione fascicoli".**

Aprire la consolle dell'avvocato e, dopo avere inserito il vostro PIN, cliccare sulla sinistra della Consolle la funzione *CONSULTAZIONI - LIVE – Consultazione Registri –* scheda in alto **Fascicoli personali**

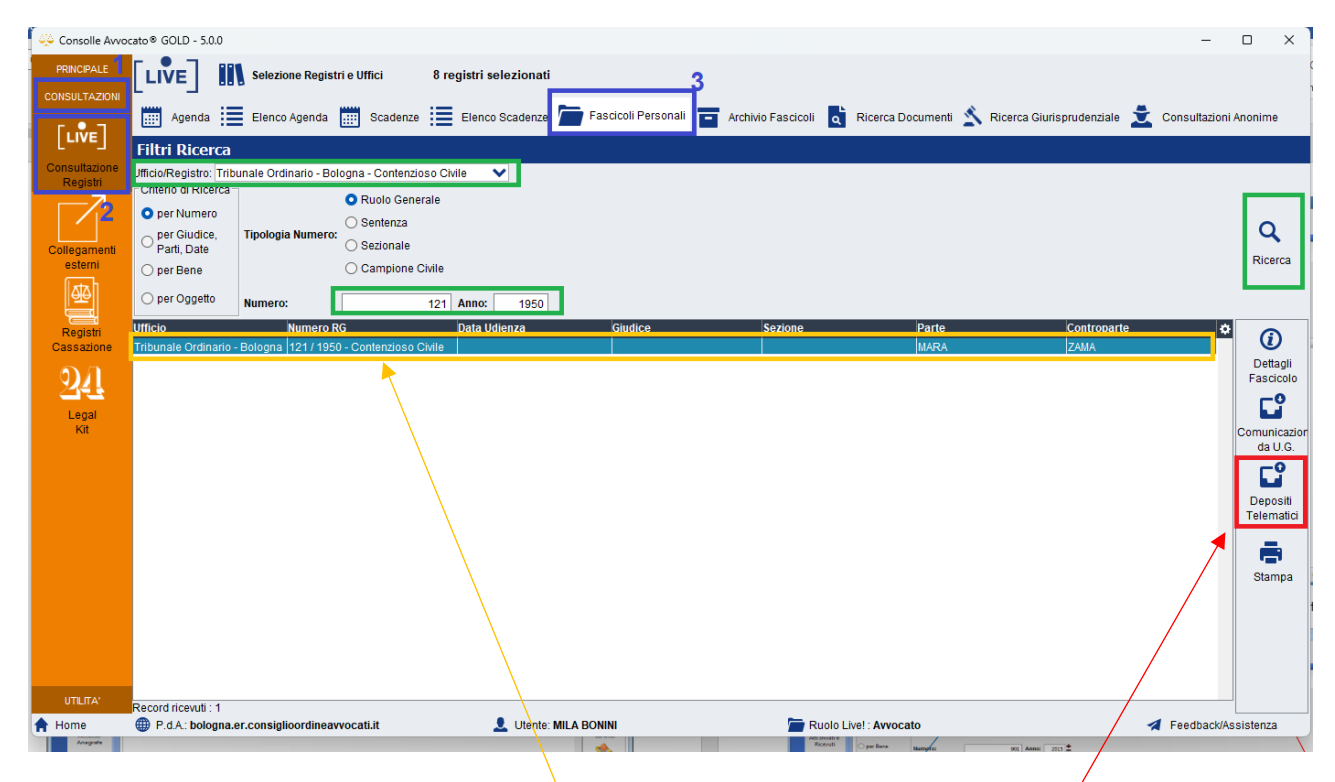

Selezionare L'Ufficio/Registro dal menù a tendina e digitare Numero e Anno di Ruolo. Cliccare infine su Ricerca.

Una volta trovato il fascicolo occorre "selezionarlo" e quindi cliccare su "Depositi telematici"

Nel caso aveste già eseguito dei depositi telematici nell'RG ricercato comparirà una finestra di riepilogo delle buste già inviate e dovrete cliccare su NUOVO

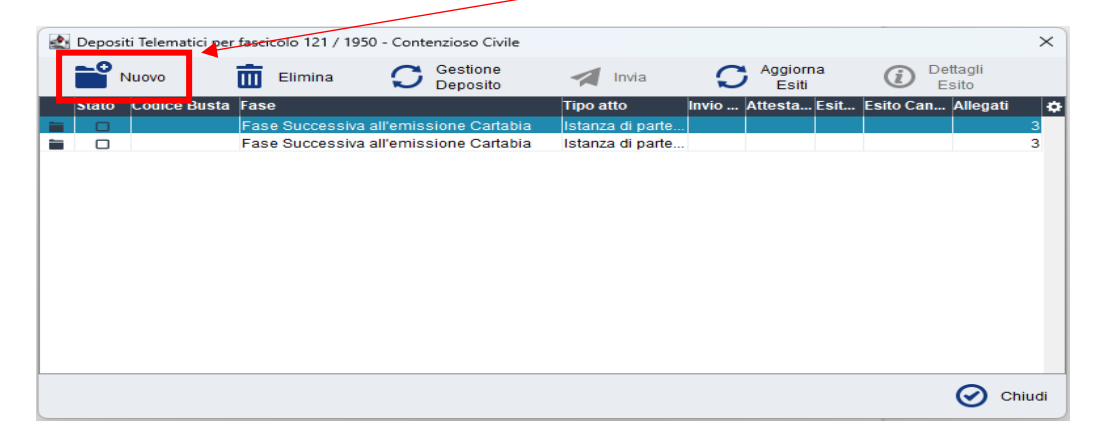

Se invece non avete mai depositato telematicamente alcun atto relativo al procedimento esistente apparirà il seguente messaggio:

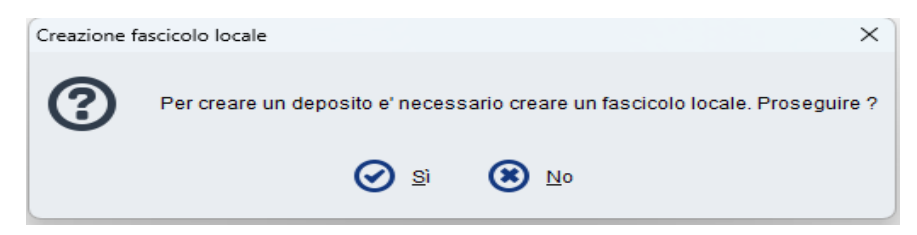

Proseguire cliccando su SI (in questo modo il fascicolo verrà salvato sulla vostra Consolle in Gestione Fascicoli).

La consolle propone in automatico, come codice interno della procedura, RG e parti.

E' possibile, ma non necessario, modificare a vostro piacimento il codice. Se decidete di farlo siate sintetici: è fondamentale che il codice non superi i 50 caratteri!!!

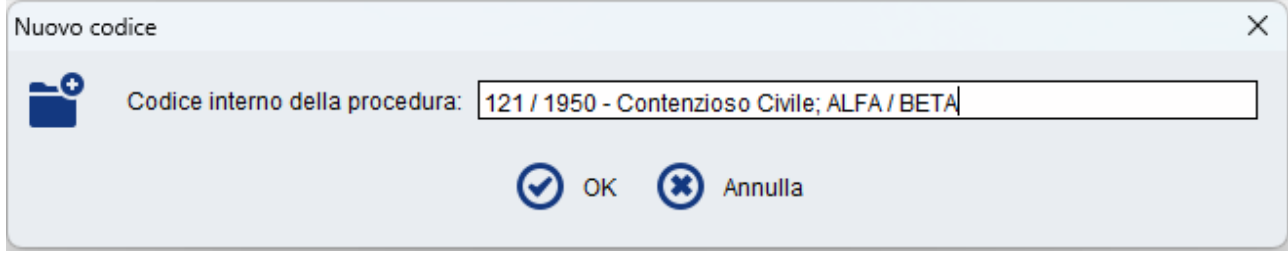

Cliccando su ok si apre la finestra di IMPORTAZIONE PARTI:

Mettere la spunta su ogni parte del procedimento e in basso **selezionare dalla tendina il nominativo del proprio assistito** in modo tale che il fascicolo venga salvato sulla vostra Consolle in  $\text{mod}$  completo e corretto.

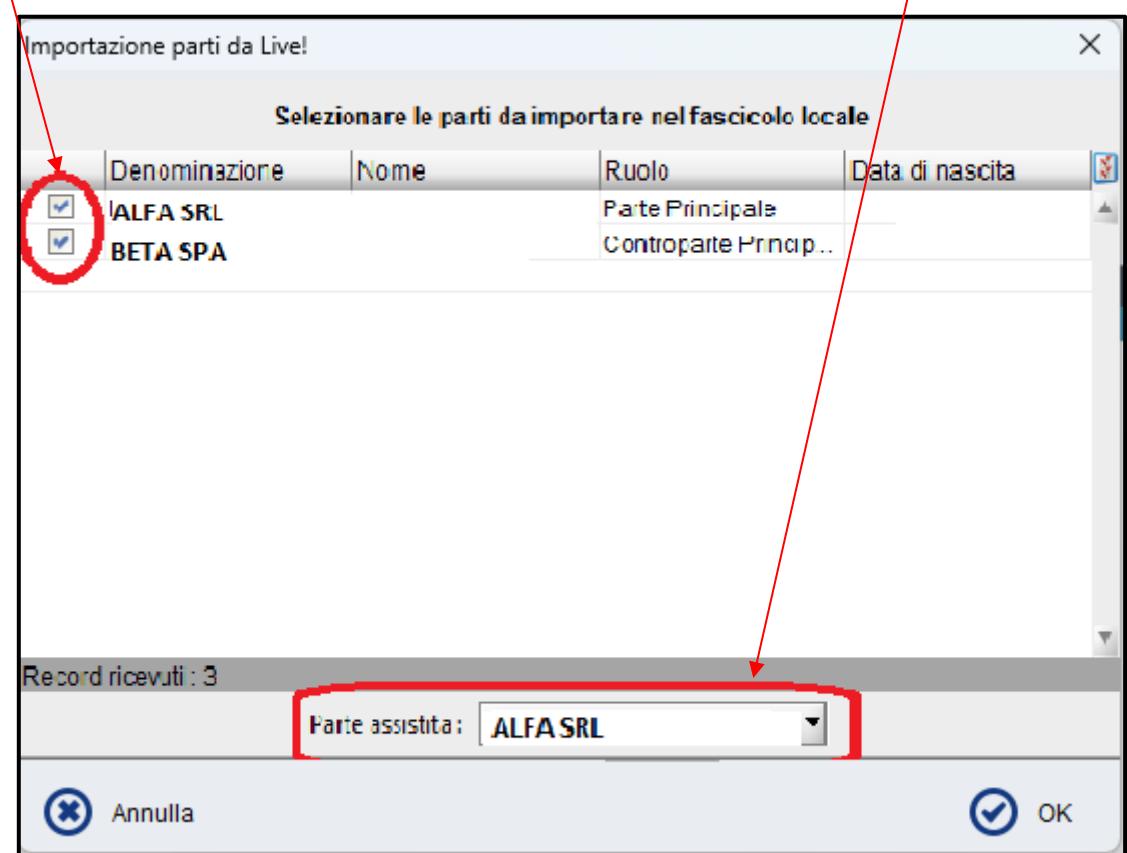

Cliccare su OK.

Dal 1 marzo 2023 vi verrà richiesto di scegliere tra gli atti ante o post Riforma Cartabia:

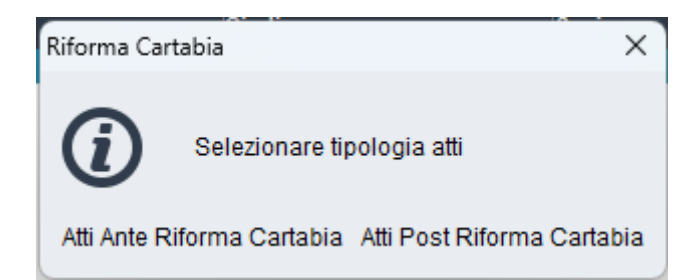

Comparirà quindi la finestra di scelta dell'atto da depositare, che è sufficiente selezionare:

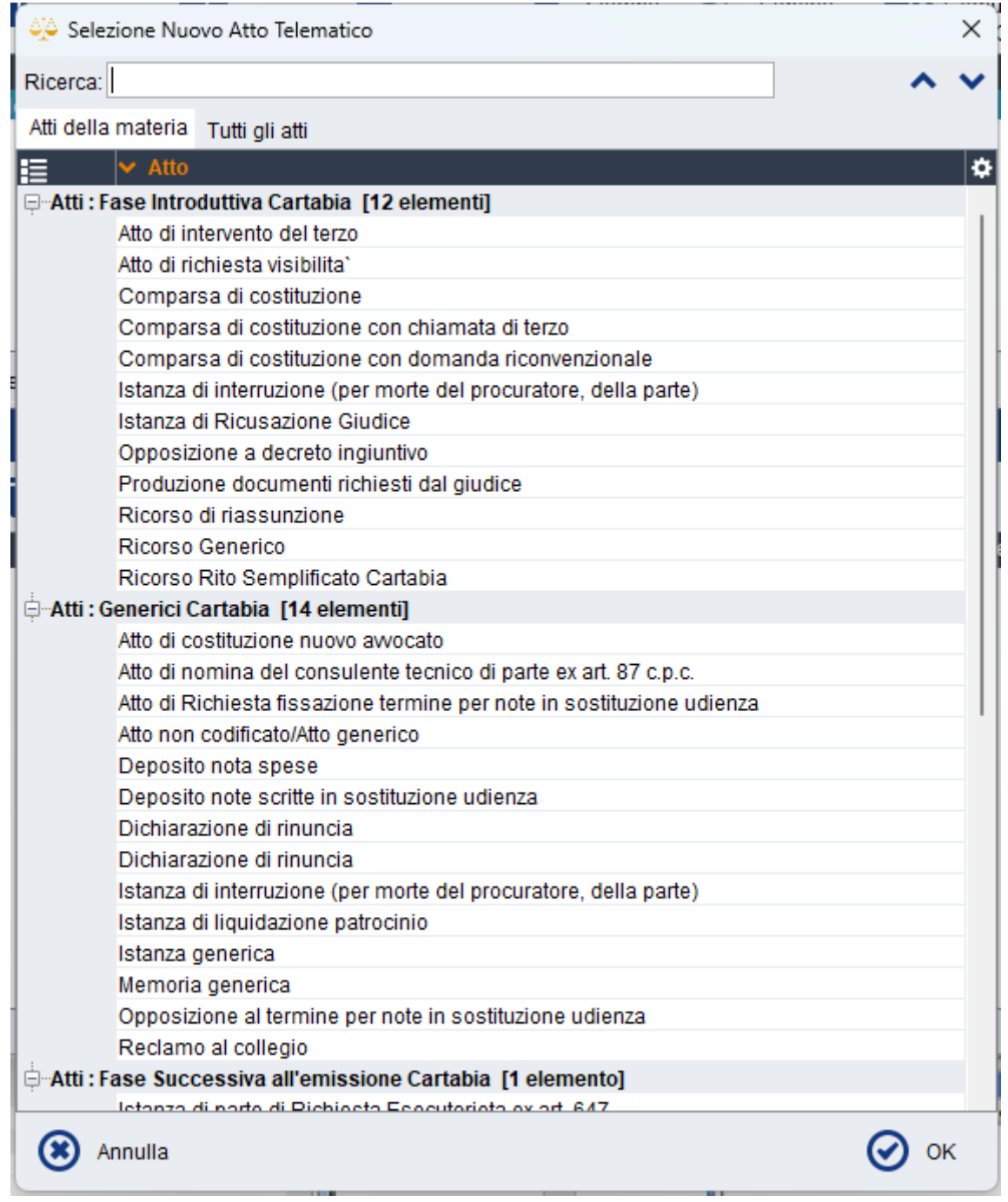

Nel caso in cui non troviate l'atto/istanza specifica, è sempre possibile scegliere tra gli Atti Generici la Memoria generica o Istanza generica.

La finestra successiva permette di indicare eventuali istanze congiunte all'atto (scorrendo la barra laterale potrete visualizzarle tutte) ed eventuali Note per la cancelleria ma non sono campi obbligatori. Proseguite quindi con Ok.

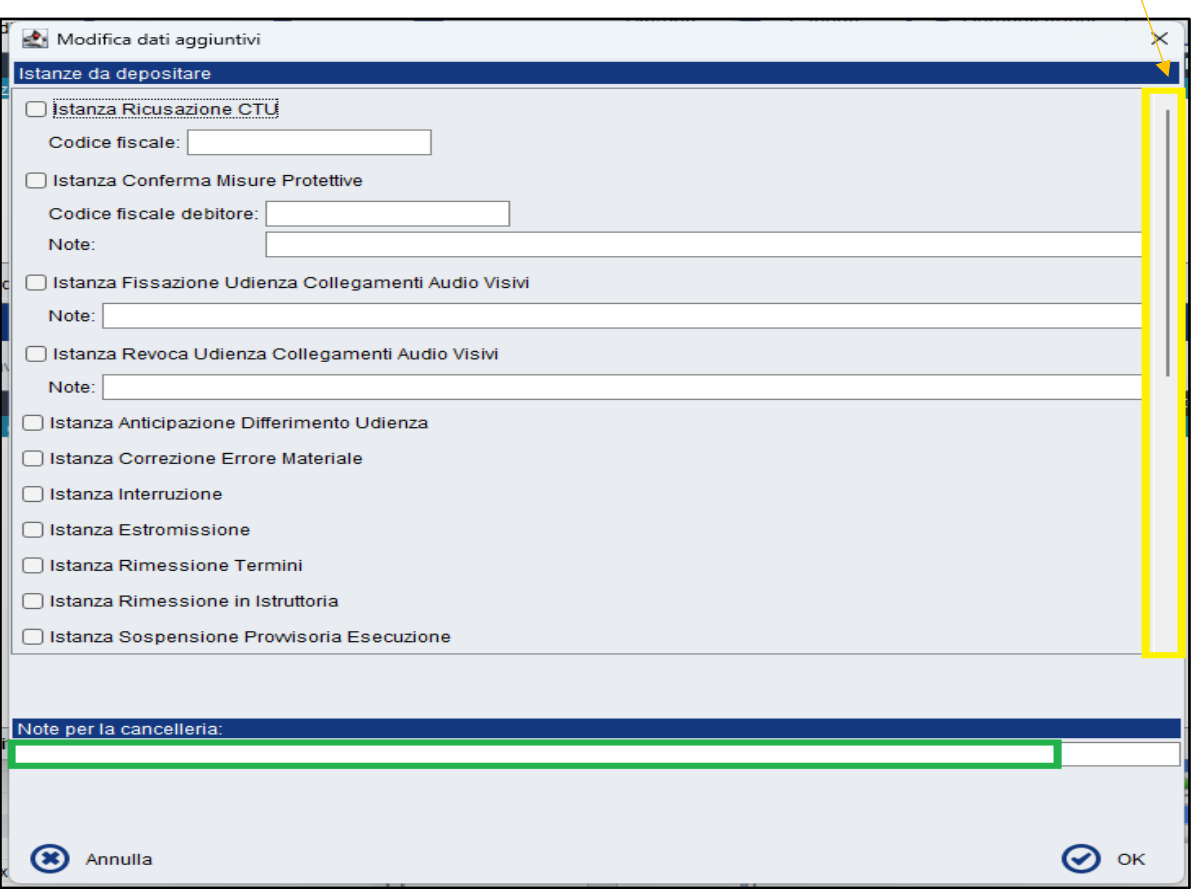

La finestra successiva è quella classica di **COMPOSIZIONE DELLA BUSTA TELEMATICA** 

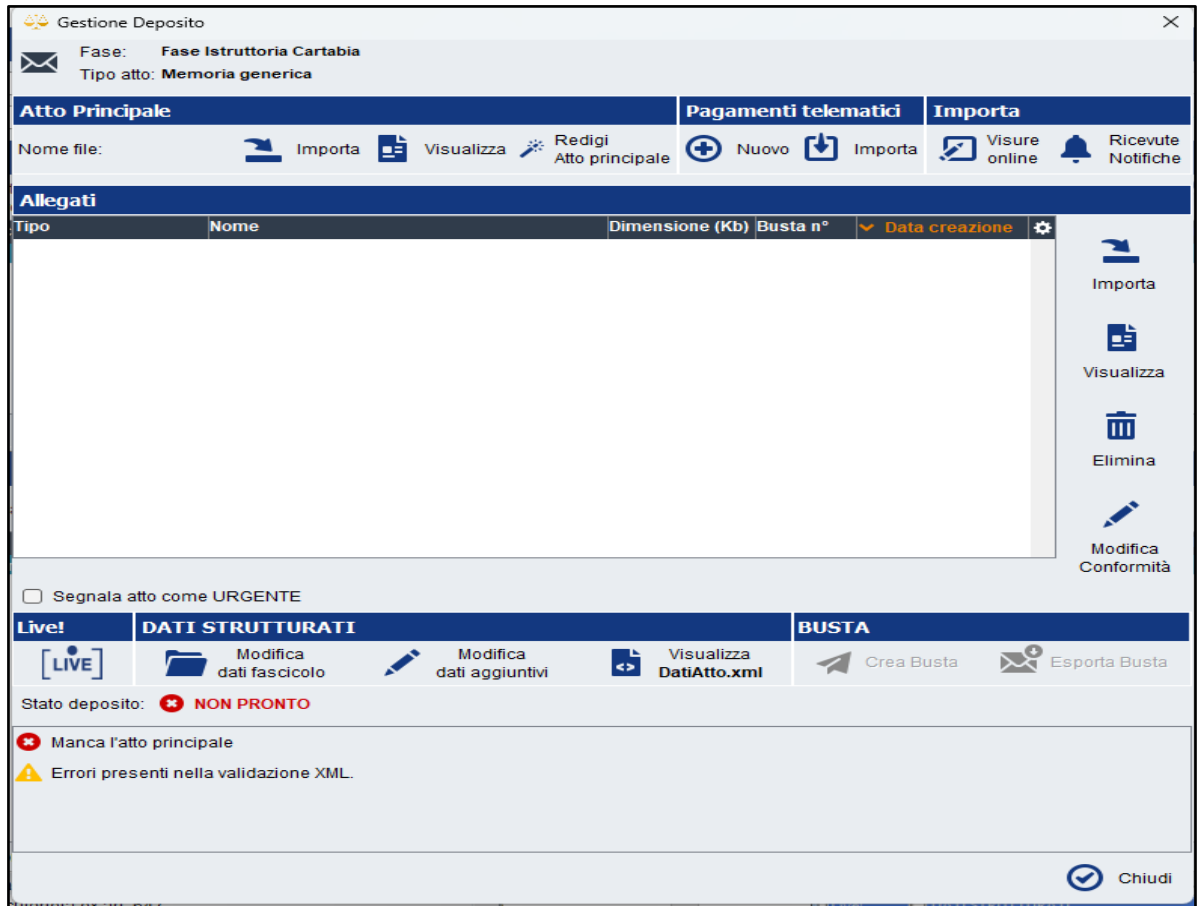

**ATTENZIONE: l'atto principale deve essere rigorosamente redatto con un programma di videoscrittura (word, open office, eccetera) poi convertito in pdf. Non può essere quindi un pdf "puro", cioè stampato e scansionato. Una volta redatto l'atto e convertito in Pdf, potrete salvarlo, per praticità, in un'apposita cartella (chiamata ad es. atti telematici) unitamente ai documenti scansionati in pdf che vorrete depositare in allegato.**

L'atto si importa semplicemente cliccando sul tasto "Importa" relativo all'atto principale:

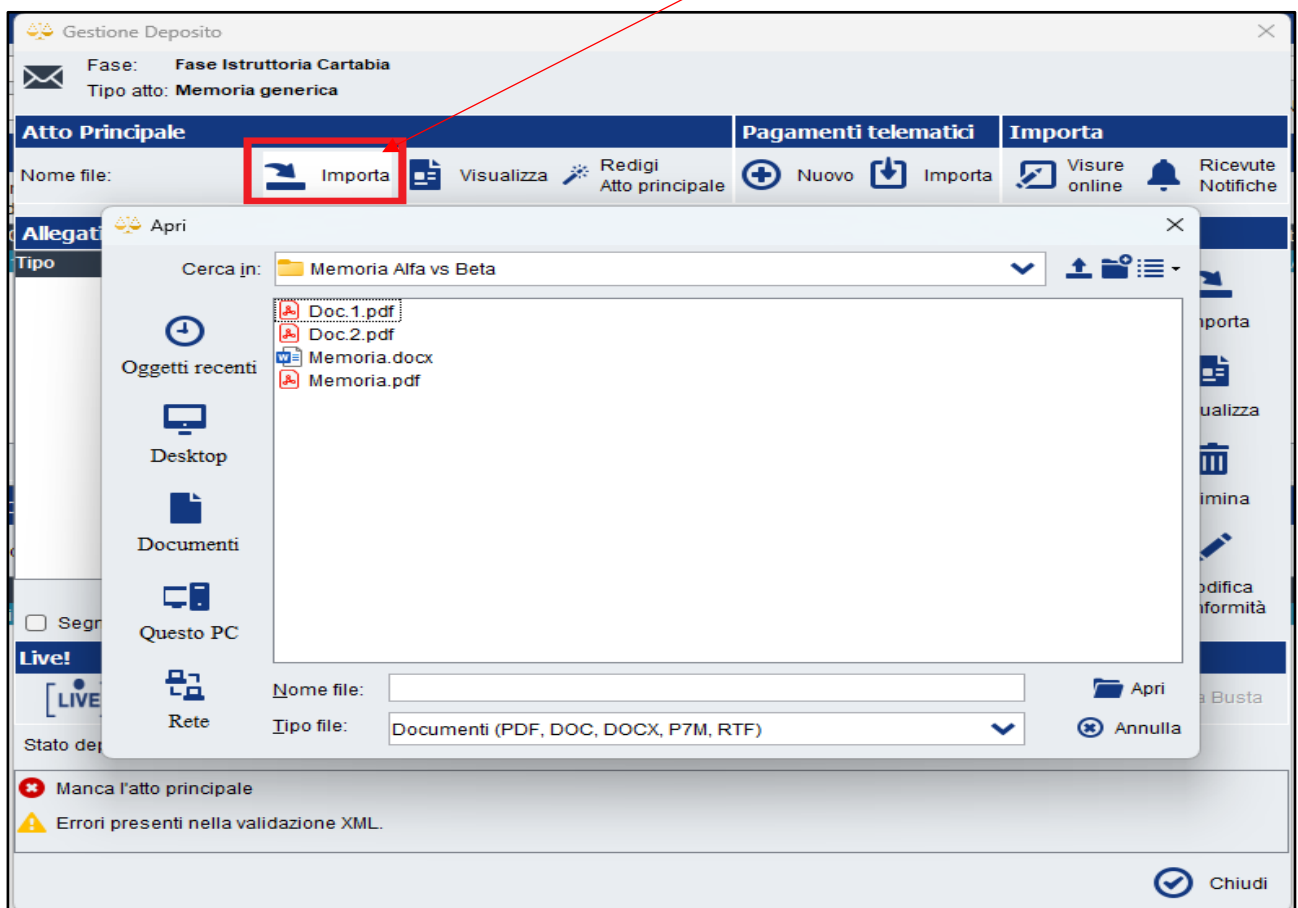

Si aprirà la finestra Apri – andare nella cartella della pratica presente sul vostro Pc, selezionare l'atto in pdf che si vuole depositare e cliccare sul tasto Apri.

#### **Nota:**

Nel caso in cui voleste sostituire il file appena importato basterà ri-cliccare su importa e selezionare quello corretto.

Procedere con l'importazione degli allegati dal relativo tasto Importa

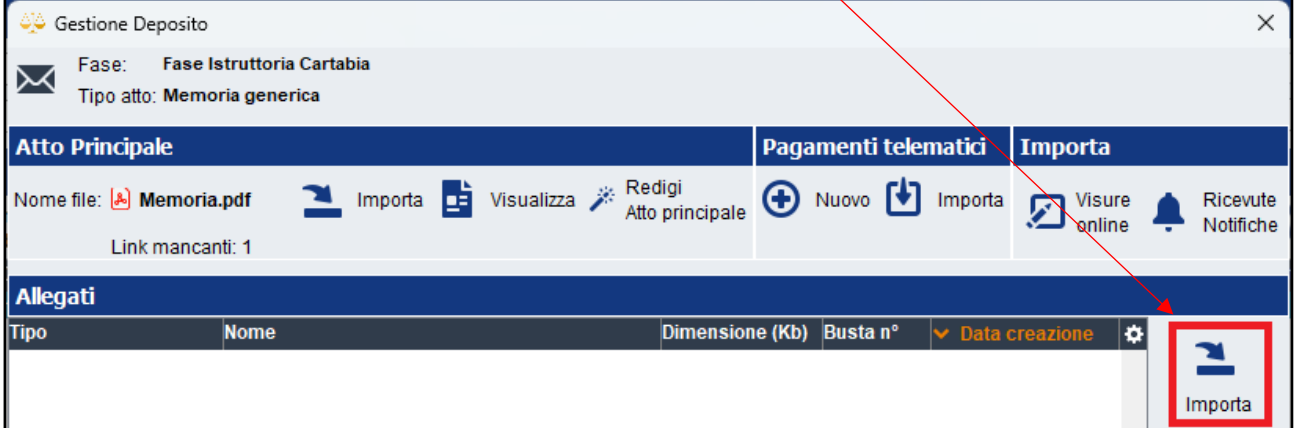

Si aprirà sempre la finestra Apri – andare nella cartella locale della pratica e selezionare gli eventuali documenti e cliccare sul tasto "Apri"

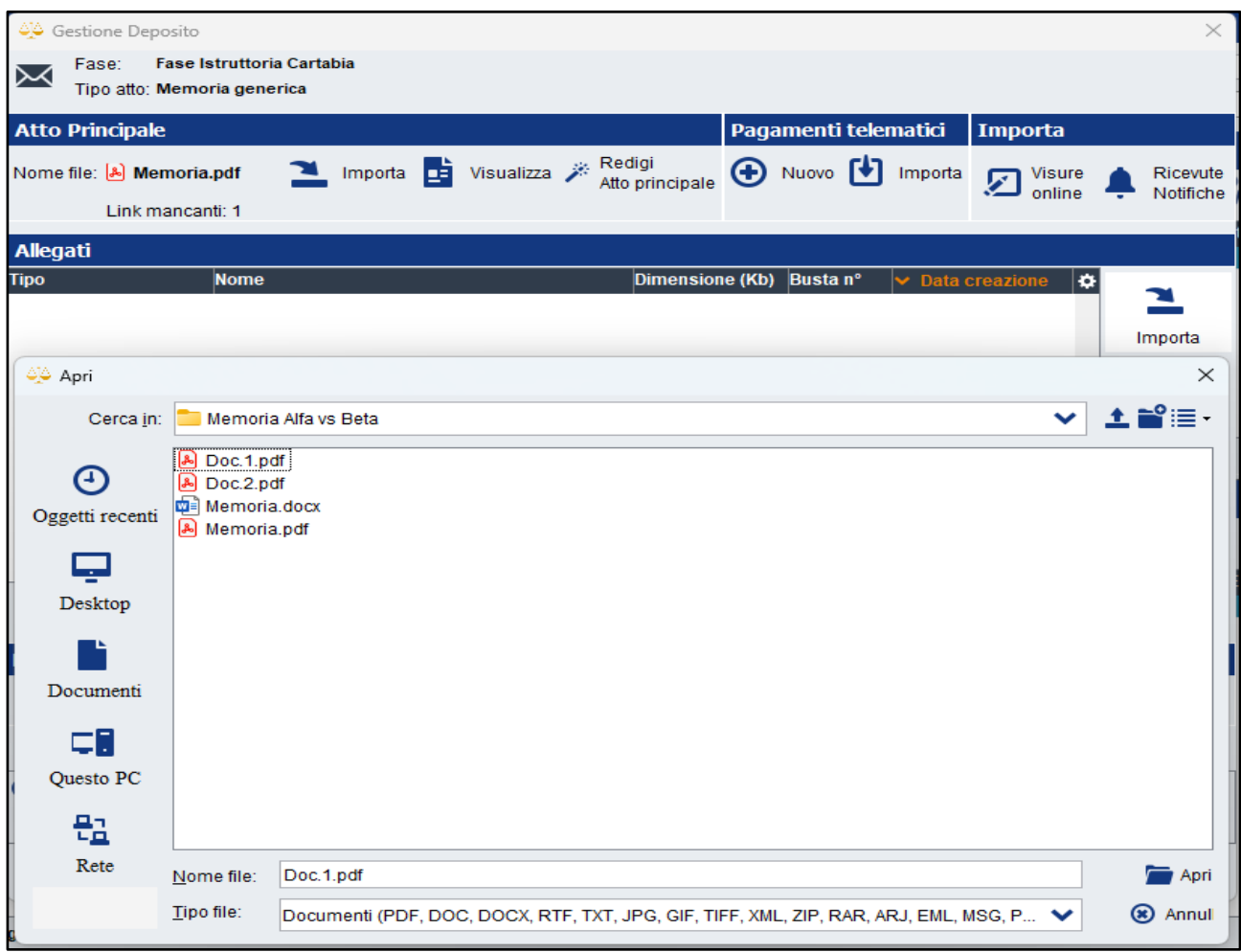

Ogni qual volta procederete ad importare un allegato, la Consolle propone la seguente finestra nella quale potrete scegliere la tipologia dal menù a tendina

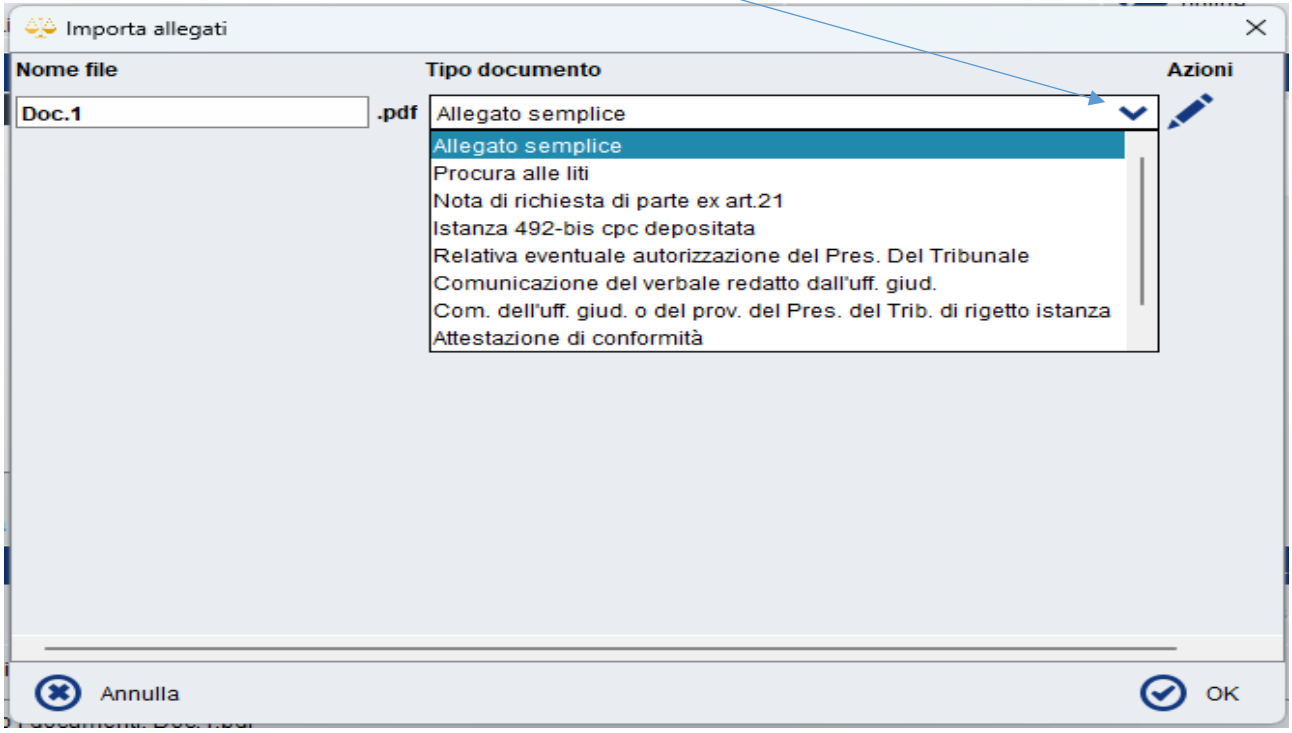

## **Nota:**

Dopo aver allegato anche tutti i documenti si consiglia di controllare:

- **1. la dimensione di ogni singolo file importato nella busta:** considerato che il limite max di una busta telematica è 30.000 KB (30 MB) necessariamente ogni singolo allegato dovrà essere non superiore al 27.000 KB (27 MB)
- 2. l'eventuale creazione di Buste complementari (vedasi guida Depositi complementari e off line [da Consolle Avvocato](https://www.ordineavvocatibologna.net/documents/19808/982711/Depositi+telematici+multipli+con+consolle+avvocato/fe8ea865-f0d2-4463-9174-a47648aada43)

Una volta terminata l'importazione di atto e allegati controllate lo Stato del deposito.

E' possibile che nell'area sottostante (in giallo) compaiano degli avvertimenti

Errori presenti nella validazione XML. Ad esempio:

che, come tali, non impediscono la creazione della busta.

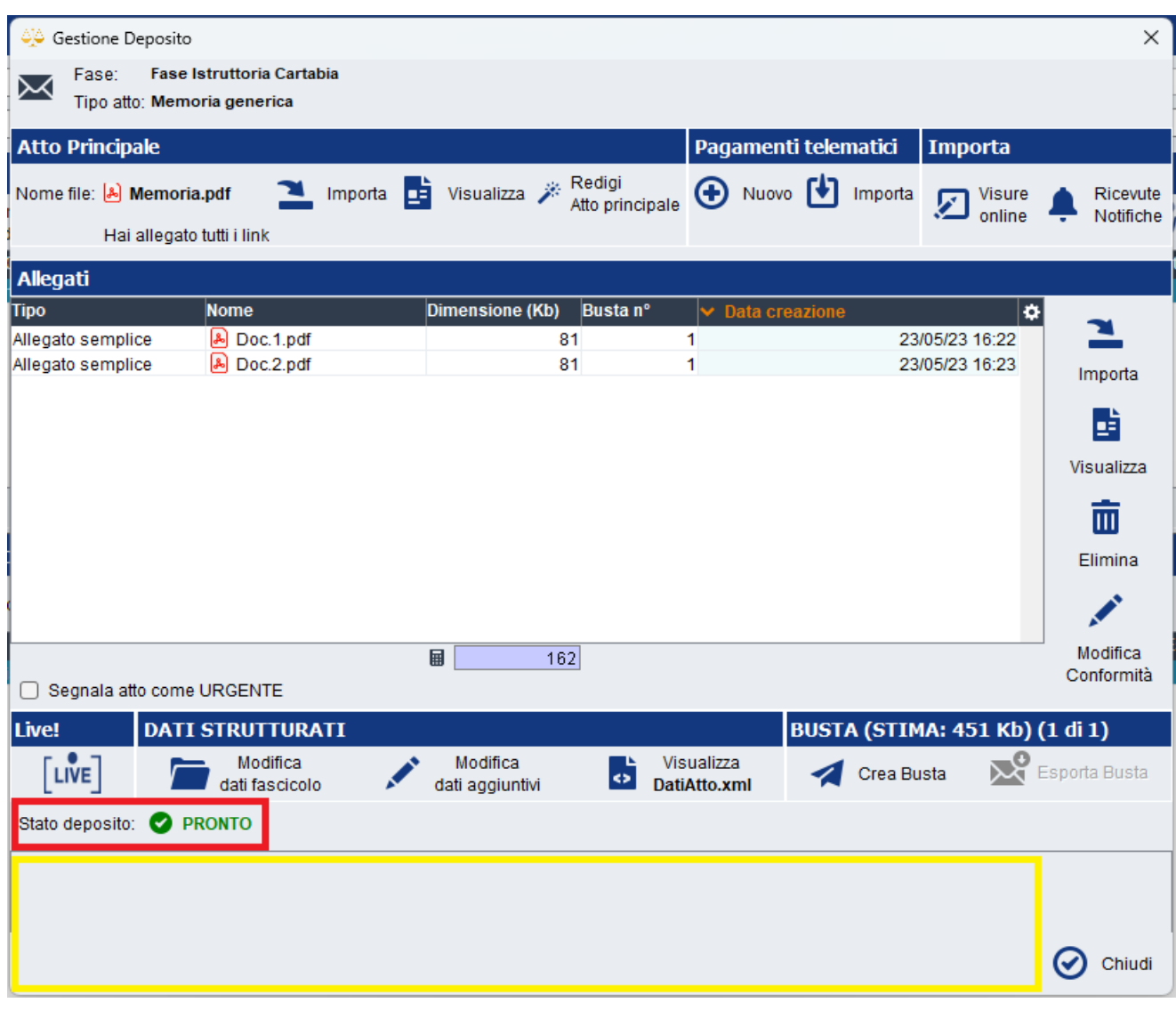

A questo punto cliccare "Crea Busta".

La finestra successiva è quella di **Firma Atti e invio busta** 

- **-** L'**Atto principale** dovrà essere selezionato per essere firmato digitalmente;
- **-** In automatico **Dati Atto** risulterà già selezionato per l'apposizione della firma digitale senza la possibilità di deselezionarlo in quanto obbligatoriamente deve essere firmato digitalmente;
- **-** Gli **allegati semplici** non risulteranno selezionati e naturalmente essendo semplice documentazione prodotta NON devono essere firmati digitalmente.

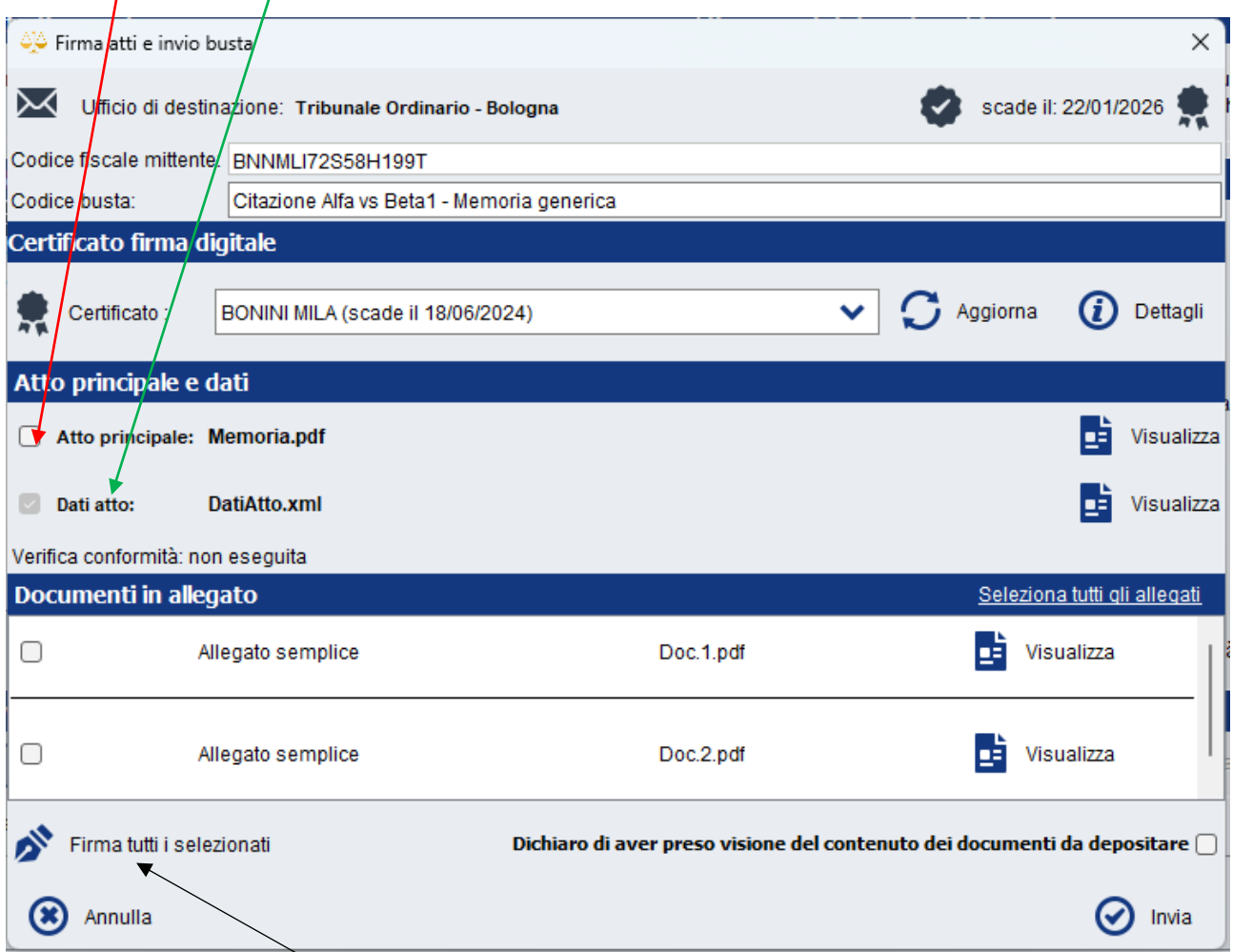

Cliccare infine su **Firma tutti i selezionati**

Si aprirà la seguente finestra: è necessario cliccare su "Visualizza confronto".

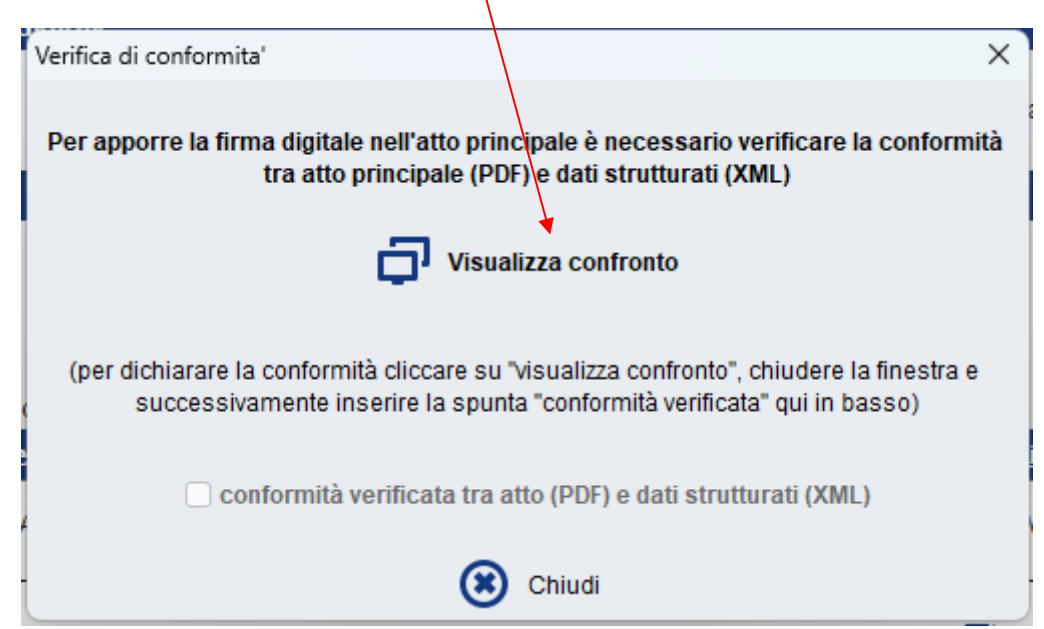

Questo confronto (dati relativi all'RG sulla destra, e il vostro atto sulla sinistra) vi fornisce la certezza di aver importato l'atto corretto.

### **Nota:**

se l'atto principale è stato firmato digitalmente in CAdES quindi ha estensione .p7m non verrà visualizzato nell'anteprima.

Una volta eseguiti i controlli, chiudere la finestra cliccando sulla classica "X".

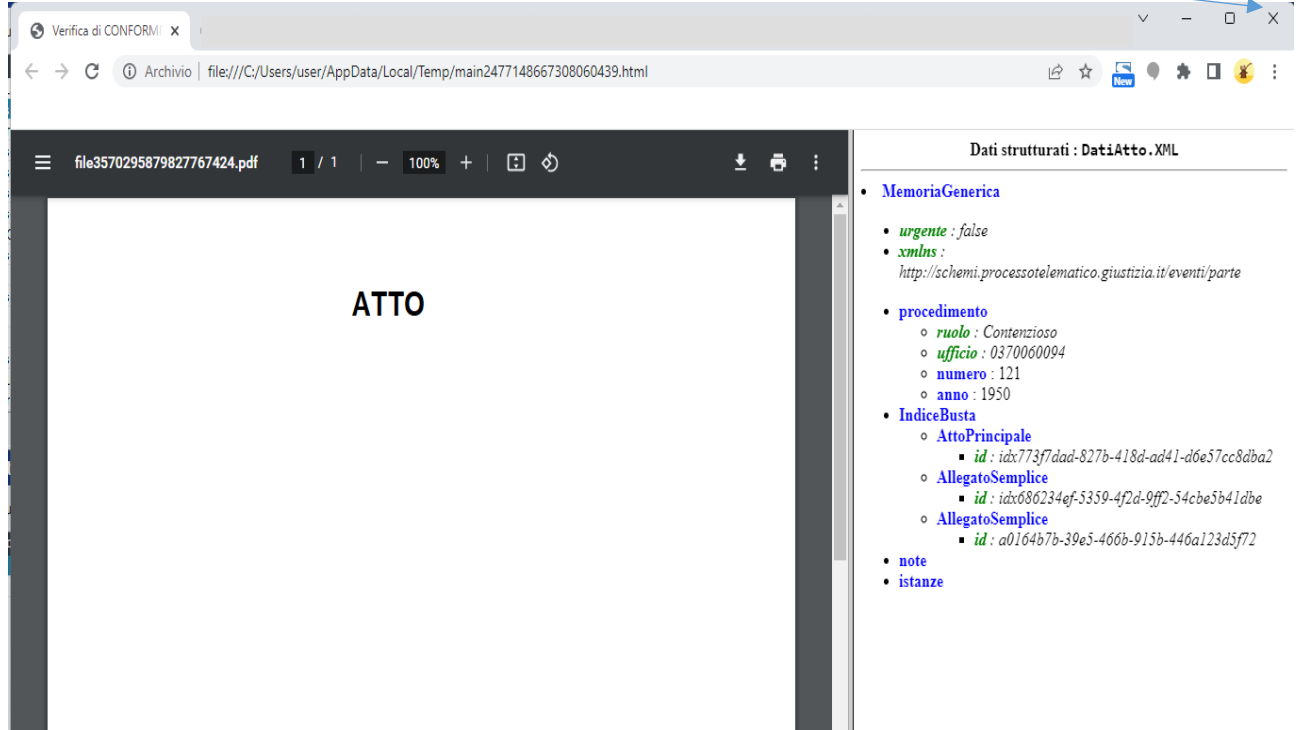

Vi riapparirà la finestra vista in precedenza ed **è necessario** inserire la spunta nella casella "conformità verificata tra atto e dati strutturati"

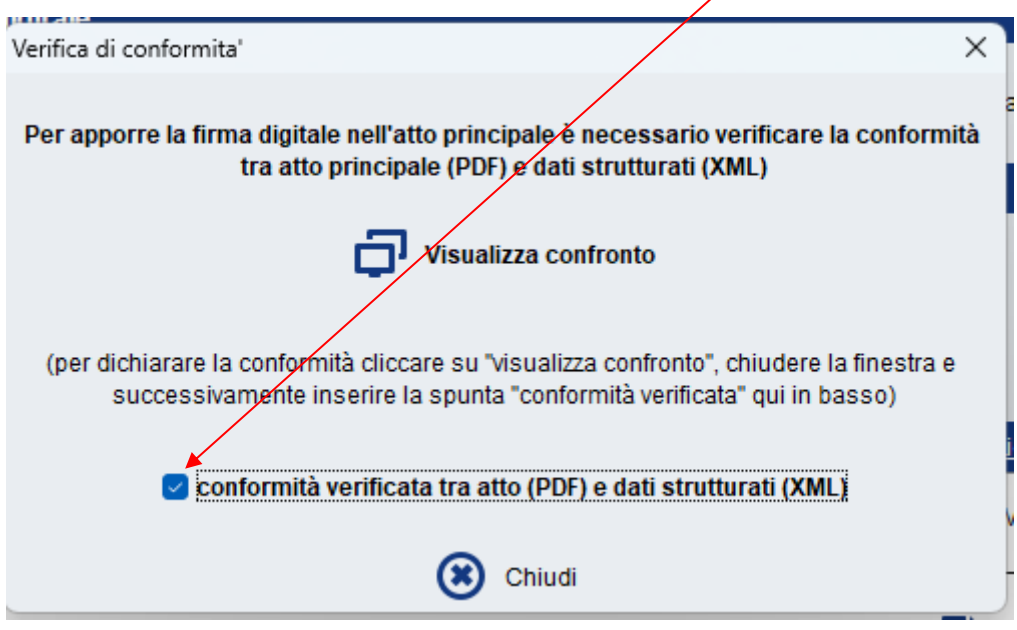

Procedete con "Chiudi".

Verrà richiesto l'inserimento del PIN del vostro dispositivo.

A questo punto le "coccarde" ci indicano che l'atto principale e "DatiAtto" sono stati regolarmente firmati dig<mark>t</mark>almente.

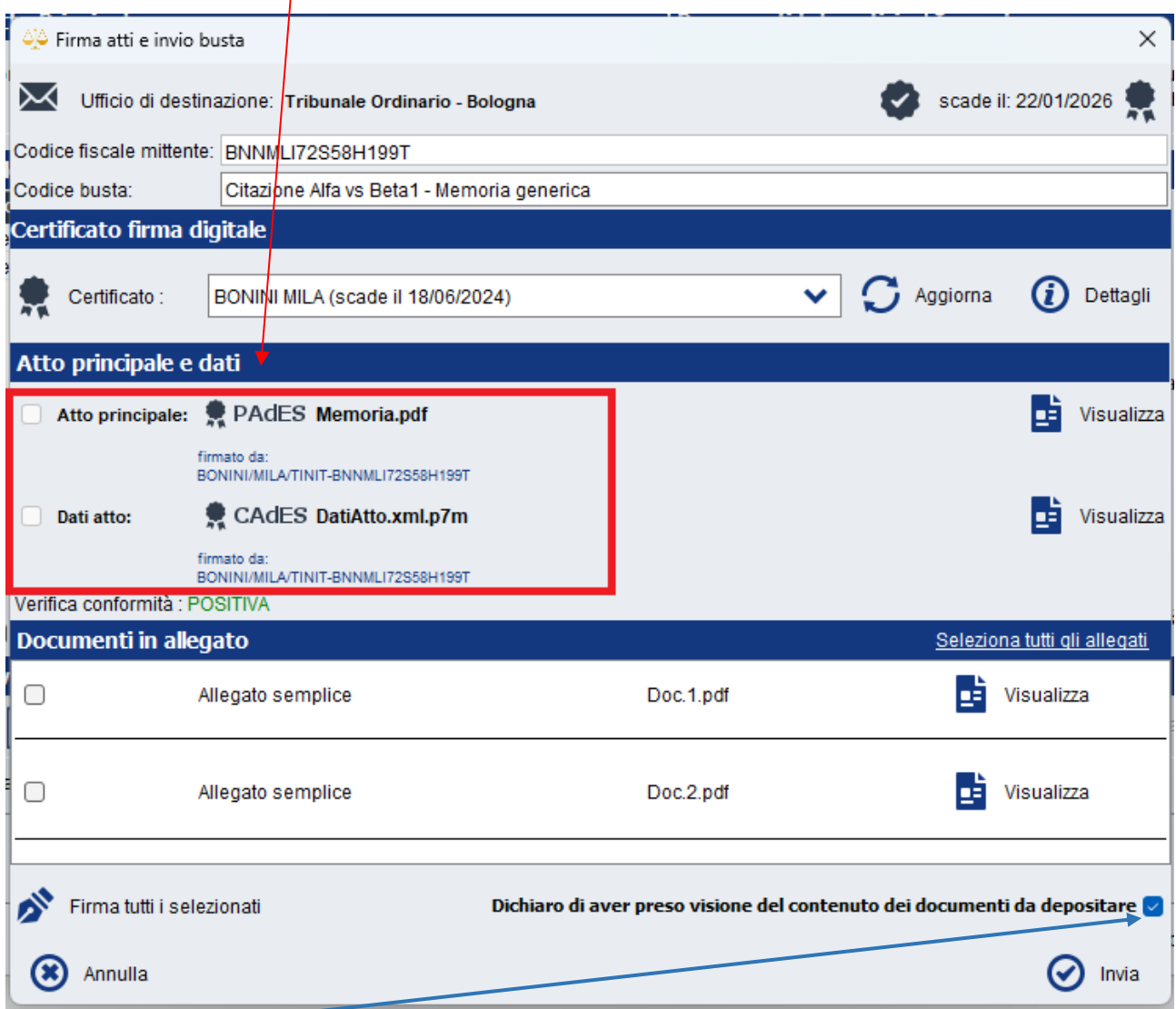

Mettere la spunta su presa visione dei documenti allegati e cliccare su INVIA.

Questa è l'ultima finestra che apparirà:

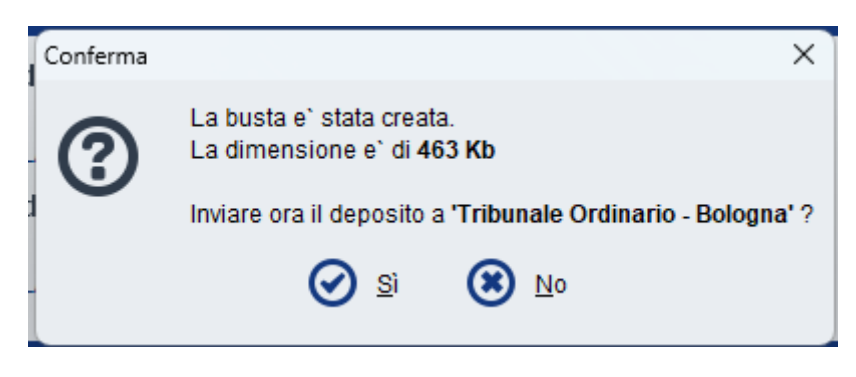

Cliccate su "Sì"